# **How to Reset Password on SADP**

# **Tool:**

Please follow the link <a href="https://www.hikvision.com/en/support/tools/desktop-tools/sadp-for-windows/">https://www.hikvision.com/en/support/tools/desktop-tools/sadp-for-windows/</a> to download the latest version of SADP on your computer.

NOTE: The Hikvision device and the computer which installed SADP should be in the same subnet.

Open SADP Tool to search online devices. Select the device and click Forget Password:

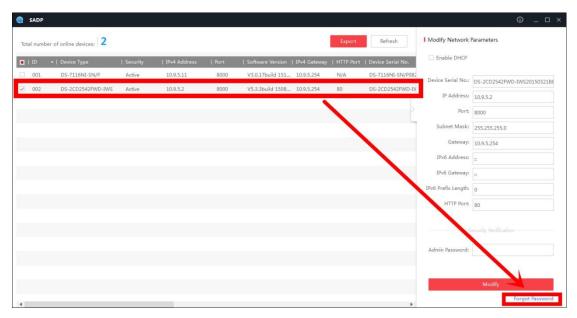

You might see one of the three pop-ups.

**1.** If the pop-up requires a security code, please turn to **method 1.** 

| Restore Default Password                 | ×             |
|------------------------------------------|---------------|
| Restore Default Password  Security Code: | ]             |
| Co                                       | onfirm Cancel |

2. If the pop-up requires encrypted file, please turn to **method 2**.

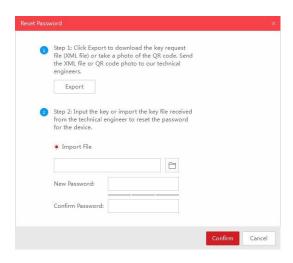

**3.** If the pop-up requires encrypted file or key, please turn to **method 2 or 3**.

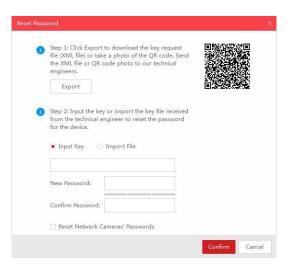

## **Method 1, Device Information**

Copy **Start Time** and **Device Serial No.**, then send the information to Hikvision technical support team, support team would send back security codes.

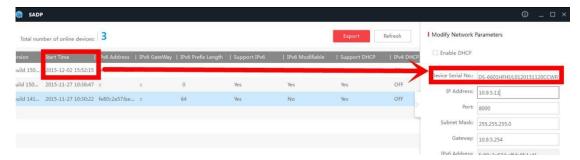

Note: Please reboot the device to check the Start Time.

After receiving security codes, please choose one code according to **device's current time**.

2015-11-27:RRrezeSezz 2015-11-28:RzzSRrRyzd 2015-11-29:zQeqz9yee 2015-11-30:qQRzed9ezR 2015-12-01:qe9ryzRQdy

Input security code then click Confirm.

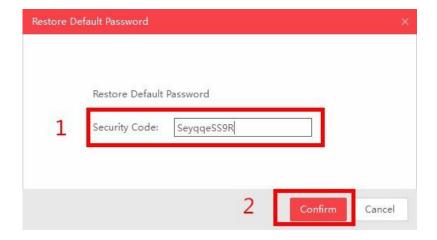

#### Method 2, XML File

Click **Export button** to save xml file, then send the XML file to Hikvision technical support team.

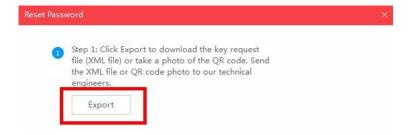

Hikvision technical support team will send the encrypted file back. Choose the path of the encrypted file, input your new password and confirm, click **Confirm** to reset password.

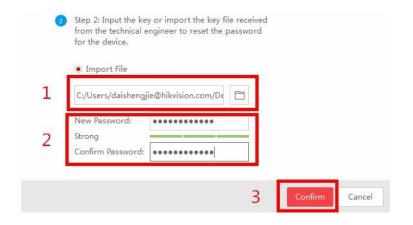

Note: The encrypted file would be valid for 48 hours.

### Method 3, QR CODE

With this method you can export the XML file or take a screenshot of QR code.

If you export the XML file, please refer to method 2 to reset password.

You can also send the screenshot of QR code to Hikvision technical support team.

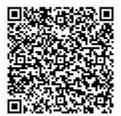

Hikvision technical support team will send back the key consists of numbers and letters (8 bytes).

Input the key, type in the new password and confirm. Click **Confirm** to reset password.

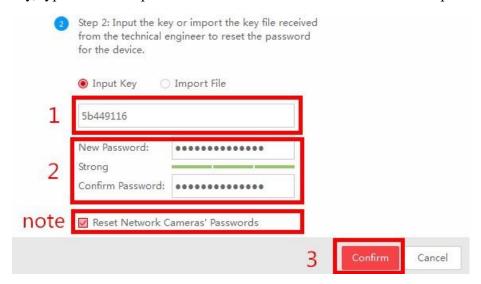

Note: If you want to reset the password of NVR and connected cameras simultaneously, please choose "Reset Network Cameras' Passwords" option.

# First Choice for Security Professionals \*\*HIKVISION\*\* Technical Support\*\*